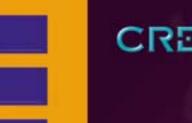

# CREATIVE"

# BLASTER<sup>®</sup> External

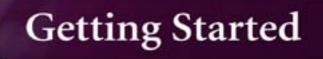

**Getting Started** 

### Creative Modem Blaster V.92 External DE5721

Information in this document is subject to change without notice and does not represent a commitment on the part of Creative Technology Ltd. No part of this manual may be reproduced or transmitted in any form or by any means, electronic or mechanical, including photocopying and recording, for any purpose without the written permission of Creative Technology Ltd. The software described in this document is furnished under a license agreement and may be used or copied only in accordance with the terms of the license agreement. It is against the law to copy the software on any other medium except as specifically allowed in the license agreement. The licensee may make one copy of the software for backup purposes only.

The Software License Agreement is found in a separate folder on the installation CD.

Copyright © 1998-2002 by Creative Technology Ltd. All rights reserved.

Version 1.2 September 2002

IBM is a registered trademark of International Business Machines Corporation. Intel and Pentium are trademarks of Intel Corporation. Microsoft, MS-DOS, Windows, and the Windows logo are registered trademarks of Microsoft Corporation. All other products are trademarks or registered trademarks of their respective owners.

### Creative End-User Software License Agreement Version 2.5.2, July 2002

PLEASE READ THIS DOCUMENT CAREFULLY BEFORE INSTALLING THE SOFTWARE. BY INSTALLING AND USING THE SOFTWARE, YOU AGREE TO BE BOUND BY THE TERMS OF THIS AGREEMENT. IF YOU DO NOT AGREE TO THE TERMS OF THIS AGREEMENT, DO NOT INSTALL OR USE THE SOFTWARE. PROMPTLY RETURN, WITHIN 15 DAYS, THE SOFTWARE, ALL RELATED DOCUMENTATION AND ACCOMPANYING ITEMS TO THE PLACE OF ACQUISITION FOR A REFUND.

This is a legal agreement between you and **Creative Technology Ltd.** and its subsidiaries ("Creative"). This Agreement states the terms and conditions upon which Creative offers to license the software sealed in the disk package together with all related documentation and accompanying items including, but not limited to, the executable programs, drivers, libraries and data files associated with such programs (collectively, the "Software").

#### LICENSE

### 1. Grant of License

The Software is licensed, not sold, to you for use only under the terms of this Agreement. You own the disk or other media on which the Software is originally or subsequently recorded or fixed; but, as between you and Creative (and, to the extent applicable, its licensors), Creative retains all title to and ownership of the Software and reserves all rights not expressly granted to you.

The license under this Section 1 is conditioned upon your compliance with all of your obligations under this Agreement. Creative grants to you the right to use all or a portion of this Software provided that

- (a) the Software is not distributed for profit;
- (b) the Software is used only in conjunction with Creative's family of products;
- (c) the Software may NOT be modified;
- (d) all copyright notices are maintained on the Software; and
- (e) The licensee/end-user agrees to be bound by the terms of this agreement

#### 2. For Use on a Single Computer

The Software may be used only on a single computer by a single user at any time. You may transfer the machine-readable portion of the Software from one computer to another computer, provided that (a) the Software (including any portion or copy thereof) is erased from the first computer and (b) there is no possibility that the Software will be used on more than one computer at a time.

### 3. Stand-Alone Basis

You may use the Software only on a stand-alone basis, such that the Software and the functions it provides are accessible only to persons who are physically present at the location of the computer on which the Software is loaded. You may not allow the Software or its functions to be accessed remotely, or transmit all or any portion of the Software through any network or communication line.

#### 4. Copyright

The Software is owned by Creative and/or its licensors and is protected by United States copyright laws and international treaty provisions. You may not remove the copyright notice from any copy of the Software or any copy of the written materials, if any, accompanying the Software.

#### 5. One Archival Copy

You may make one (1) archival copy of the machine-readable portion of the Software for backup purposes only in support of your use of the Software on a single computer, provided that you

reproduce on the copy all copyright and other proprietary rights notices included on the originals of the Software.

#### 6. No Merger or Integration

You may not merge any portion of the Software into, or integrate any portion of the Software with, any other program, except to the extent expressly permitted by the laws of the jurisdiction where you are located. Any portion of the Software merged into or integrated with another program, if any, will continue to be subject to the terms and conditions of this Agreement, and you must reproduce on the merged or integrated portion all copyright and other proprietary rights notices included in the originals of the Software.

### 7. Network Version

If you have purchased a "network" version of the Software, this Agreement applies to the installation of the Software on a single "file server". It may not be copied onto multiple systems. Each "node" connected to the "file server" must also have its own license of a "node copy" of the Software, which becomes a license only for that specific "node".

### 8. Transfer of License

You may transfer your license of the Software, provided that (a) you transfer all portions of the Software or copies thereof, (b) you do not retain any portion of the Software or any copy thereof, and (c) the transferee reads and agrees to be bound by the terms and conditions of this Agreement.

# 9. Limitations on Using, Copying, and Modifying the Software

Except to the extent expressly permitted by this Agreement or by the laws of the jurisdiction where you acquired the Software, you may not use, copy or modify the Software. Nor may you sub-license any of your rights under this Agreement. You may use the software for your personal use only, and not for public performance or for the creation of publicly displayed videotapes.

### 10.Decompiling, Disassembling, or Reverse Engineering

You acknowledge that the Software contains trade secrets and other proprietary information of Creative and its licensors. Except to the extent expressly permitted by this Agreement or by the laws of the jurisdiction where you are located, you may not decompile, disassemble or otherwise reverse engineer the Software, or engage in any other activities to obtain underlying information that is not visible to the user in connection with normal use of the Software.

In particular, you agree not for any purpose to transmit the Software or display the Software's object code on any computer screen or to make any hardcopy memory dumps of the Software's object code. If you believe you require information related to the interoperability of the Software with other programs, you shall not decompile or disassemble the Software to obtain such information, and you agree to request such information from Creative at the address listed below. Upon receiving such a request, Creative shall determine whether you require such information for a legitimate purpose and, if so, Creative will provide such information to you within a reasonable time and on reasonable conditions.

In any event, you will notify Creative of any information derived from reverse engineering or such other activities, and the results thereof will constitute the confidential information of Creative that may be used only in connection with the Software.

### 11.For Software With CDDB Features.

This package includes applications which may contain software from CDDB, Inc.of Berkeley California ("CDDB"). The software from CDDB (the "CDDB Client") enables the application to do online disc identification and obtain music-related information, including name, artist, track and title information ("CDDB Data") from online servers ("CDDB Servers") and to perform other functions.

You agree that you will use CDDB Data, the CDDB Client and CDDB Servers for your own personal non-commercial use only. You agree not to assign, copy, transfer or transmit the CDDB Client or any CDDB Data to any third party. YOU AGREE NOT TO USE OR EXPLOIT CDDB DATA, THE CDDB CLIENT,OR CDDB SERVERS,EXCEPT AS EXPRESSLY PERMITTED HEREIN.

You agree that your non-exclusive license to use the CDDB Data, the CDDB Client and CDDB Servers will terminate if you violate these restrictions. If your license terminates, you agree to cease any and all use of the CDDB Data, the CDDB Client and CDDB Servers. CDDB reserves all rights in CDDB Data, the CDDB Client and the CDDB Servers, including all ownership rights.

You agree that CDDB, Inc. may enforce its rights under this Agreement against you directly in its own name.

The CDDB Client and each item of CDDB Data are licensed to you "AS IS." CDDB makes no representations or warranties, express or implied, regarding the accuracy of any CDDB Data from in the CDDB Servers. CDDB reserves the right to delete data from the CDDB Servers or to change data categories for any cause that CDDB deems sufficient. No warranty is made that the CDDB Client or CDDB Servers are error-free or that functioning of CDDB Client or CDDB Servers will be uninterrupted. CDDB is not obligated to provide you with any new enhanced or additional data types or categories that CDDB may choose to provide in the future.

CDDB DISCLAIMS ALL WARRANTIES EXPRESS OR IMPLIED, INCLUDING, BUT NOT LIMITED TO, IMPLIED WARRANTIES OF MERCHANTABILITY, FITNESS FOR A PARTICULAR PURPOSE, TITLE AND NON-INFRINGEMENT. CDDB does not warrant the results that will be obtained by your use of the CDDB Client or any CDDB Server. IN NO CASE WILL CDDB BE LIABLE FOR ANY CONSEQUENTIAL OR INCIDENTIAL DAMAGES OR FOR ANY LOST PROFITS, OR LOST REVENUES. "CDDB, INC. D/B/A GRACENOTE IS A THIRD PARTY BENEFICIARY HEREUNDER AND MAY ENFORCE ITS RIGHTS AGAINST YOU TO THE SAME EXTENT AS IF IT WERE A PARTY TO THIS AGREEMENT".

### TERMINATION

The license granted to you is effective until terminated. You may terminate it at any time by returning the Software (including any portions or copies thereof) to Creative. The license will also terminate automatically without any notice from Creative if you fail to comply with any term or condition of this Agreement. You agree upon such termination to return the Software (including any portions or copies thereof) to Creative. Upon termination, Creative may also enforce any rights provided by law. The provisions of this Agreement that protect the proprietary rights of Creative will continue in force after termination.

### LIMITED WARRANTY

Creative warrants, as the sole warranty, that the disks on which the Software is furnished will be free of defects, as set forth in the Warranty or User Guide included with the installation disk or package. No distributor, dealer or any other entity or person is authorized to expand or alter this warranty or any other provisions of this Agreement. Any representation, other than the warranties set forth in this Agreement, will not bind Creative.

Creative does not warrant that the functions contained in the Software will meet your requirements or that the operation of the Software will be uninterrupted, error-free or free from malicious code. For purposes of this paragraph, "malicious code" means any program code designed to contaminate other computer programs or computer data, consume computer resources, modify, destroy, record, or transmit data, or in some other fashion usurp the normal operation of the computer, computer system, or computer network, including viruses, Trojan horses, droppers, worms, logic bombs, and the like.

### INDEMNIFICATION BY YOU

If you distribute the Software in violation of this Agreement, you hereby indemnify, hold harmless and defend Creative from and against any and all claims or lawsuits, including attorney's fees and costs that arise, result from or are connected with the use or distribution of the Software in violation of this Agreement.

EXCEPT AS STATED ABOVE IN THIS AGREEMENT, THE SOFTWARE IS PROVIDED AS-IS WITHOUT WARRANTY OF ANY KIND, EITHER EXPRESS OR IMPLIED, INCLUDING,

### BUT NOT LIMITED TO, ANY IMPLIED WARRANTIES OF MERCHANTABILITY OR FITNESS FOR A PARTICULAR PURPOSE, TITLE OR NONINFRINGEMENT. CREATIVE IS NOT OBLIGATED TO PROVIDE ANY UPDATES, UPGRADES OR TECHNICAL SUPPORT FOR THE SOFTWARE.

Further, Creative shall not be liable for the accuracy of any information provided by Creative or third party technical support personnel, or any damages caused, either directly or indirectly, by acts taken or omissions made by you as a result of such technical support.

You assume full responsibility for the selection of the Software to achieve your intended results, and for the installation, use and results obtained from the Software. You also assume the entire risk as it applies to the quality and performance of the Software. Should the Software prove defective, you (and not Creative, or its distributors or dealers) assume the entire cost of all necessary servicing, repair or correction.

This warranty gives you specific legal rights, and you may also have other rights which vary from country/state to country/state. Some countries/states do not allow the exclusion of implied warranties, so the above exclusion may not apply to you. Creative disclaims all warranties of any kind if the Software was customized, repackaged or altered in any way by any third party other than Creative.

### LIMITATION OF REMEDIES AND DAMAGES

THE ONLY REMEDY FOR BREACH OF WARRANTY WILL BE THAT SET FORTH IN THE WARRANTY OR USER GUIDE INCLUDED WITH THE INSTALLATION DISK OR PACKAGE. IN NO EVENT WILL CREATIVE OR ITS LICENSORS BE LIABLE FOR ANY INDIRECT, INCIDENTAL, SPECIAL OR CONSEQUENTIAL DAMAGES, OR FOR ANY PERSONAL INJURY OR **BODILY INJURY (INCLUDING DEATH) TO** ANY PERSONS CAUSED BY CREATIVE'S NEGLIGENCE, OR FOR ANY LOST PROFITS, LOST SAVINGS, LOSS OF USE, LOST REVENUES OR LOST DATA ARISING FROM OR RELATING TO THE SOFTWARE **OR THIS AGREEMENT, EVEN IF CREATIVE** OR ITS LICENSORS HAVE BEEN ADVISED OF THE POSSIBILITY OF SUCH DAMAGES. IN NO EVENT WILL CREATIVE'S LIABILITY OR DAMAGES TO YOU OR ANY OTHER PERSON EVER EXCEED THE AMOUNT PAID BY YOU TO USE THE SOFTWARE, REGARDLESS OF THE FORM OF THE CLAIM.

Some countries/states do not allow the limitation or exclusion of liability for incidental or consequential damages, so the above limitation or exclusion may not apply to you.

### PRODUCT RETURNS

If you must ship the Software to Creative or an authorized Creative distributor or dealer, you must prepay shipping and either insure the Software or assume all risk of loss or damage in transit.

### U.S. GOVERNMENT RESTRICTED RIGHTS

All Software and related documentation are provided with restricted rights. Use, duplication or disclosure by the U.S. Government is subject to restrictions as set forth in subdivision (b)(3)(ii) of the Rights in Technical Data and Computer Software Clause at 252.227-7013. If you are sublicensing or using the Software outside of the United States, you will comply with the applicable local laws of your country, U.S. export control law, and the English version of this Agreement.

### CONTRACTOR/MANUFACTURER

The Contractor/Manufacturer for the Software is:

#### Creative Technology Ltd

31, International Business Park Creative Resource Singapore 609921

#### GENERAL

This Agreement is binding on you as well as your employees, employers, contractors and agents, and on any successors and assignees. Neither the Software nor any information derived therefrom may be exported except in accordance with the laws of the U.S. or other applicable provisions. This Agreement is governed by the laws of the State of California (except to the extent federal law governs copyrights and federally registered trademarks). This Agreement is the entire agreement between us and you agree that Creative will not have any liability for untrue statement or representation made by it, its agents or anyone else (whether innocently or negligently) upon which you relied upon entering this Agreement, unless such untrue statement or representation was made fraudulently. This Agreement supersedes any other understandings or agreements, including, but not limited to, advertising, with respect to the Software. If any provision of this Agreement is deemed invalid or unenforceable by any country or government agency having jurisdiction, that particular provision will be deemed modified to the extent necessary to make the provision valid and enforceable, and the remaining provisions will remain in full force and effect.

For questions concerning this Agreement, please contact Creative at the address stated above. For questions on product or technical matters, contact the Creative technical support center nearest you.

This package may include software with DVD Audio functionality for you to play contentprotected DVD Audio discs. The functionality of this Software may be lost if the content protection system on the DVD audio discs is compromised. In this event, your sole remedy to restore such functionality is to download a product update from Creative's website, of if you do not have internet access, Creative will use commercially reasonable means to provide replacement software.

# ADDENDUM TO THE MICROSOFT SOFTWARE LICENSE AGREEMENT

**IMPORTANT:** By using the Microsoft software files (the "Microsoft Software") provided with this Addendum, you are agreeing to be bound by the following terms. If you do not agree to be bound by these terms, you may not use the Microsoft Software.

The Microsoft Software is provided for the sole purpose of replacing the corresponding files provided with a previously licensed copy of the Microsoft software product ("ORIGINAL PRODUCT"). Upon installation, the Microsoft Software files become part of the ORIGINAL PRODUCT and are subject to the same warranty and license terms and conditions as the ORIGINAL PRODUCT. If you do not have a valid license to use the ORIGINAL PRODUCT, you may not use the Microsoft Software. Any other use of the Microsoft Software is prohibited.

Nothing in this Agreement shall be construed on the part of Creative as advocating or authorizing the infringement of local and/or international laws applicable to your jurisdiction

### SPECIAL PROVISIONS APPLICABLE TO THE EUROPEAN UNION

IF YOU ACQUIRED THE SOFTWARE IN THE EUROPEAN UNION (EU), THE FOLLOWING PROVISIONS ALSO APPLY TO YOU. IF THERE

### IS ANY INCONSISTENCY BETWEEN THE TERMS OF THE SOFTWARE LICENSE AGREEMENT SET OUT EARLIER AND IN THE FOLLOWING PROVISIONS, THE FOLLOWING PROVISIONS SHALL TAKE PRECEDENCE.

#### DECOMPILATION

You agree not for any purpose to transmit the Software or display the Software's object code on any computer screen or to make any hard copy memory dumps of the Software's object code. If you believe you require information related to the interopretability of the Software with other programs, you shall not decompile or disassemble the Software to obtain such information, and you agree to request such information from Creative at the address listed earlier. Upon receiving such a request, Creative shall determine whether you require such information for a legitimate purpose and, if so, Creative will provide such information to you within a reasonable time and on reasonable conditions.

### LIMITED WARRANTY

EXCEPT AS STATED EARLIER IN THIS AGREEMENT, AND AS PROVIDED UNDER THE HEADING "STATUTORY RIGHTS", THE SOFTWARE IS PROVIDED AS-IS WITHOUT WARRANTY OF ANY KIND, EITHER EXPRESS OR IMPLIED, INCLUDING, BUT NOT LIMITED TO, ANY IMPLIED WARRANTIES OR CONDITIONS OF MERCHANTABILITY, QUALITY OR FITNESS FOR A PARTICULAR PURPOSE, TITLE OR NONINFRINGEMENT.

LIMITATION OF REMEDY AND DAMAGES THE LIMITATIONS OF REMEDIES AND DAMAGES IN THE SOFTWARE LICENSE AGREEMENT SHALL NOT APPLY TO PERSONAL INJURY (INCLUDING DEATH) TO ANY PERSON CAUSED BY CREATIVE'S NEGLIGENCE AND ARE SUBJECT TO THE

### PROVISION SET OUT UNDER THE HEADING "STATUTORY RIGHTS".

### STATUTORY RIGHTS

Irish law provides that certain conditions and warranties may be implied in contracts for the sale of goods and in contracts for the supply of services. Such conditions and warranties are hereby excluded, to the extent such exclusion, in the context of this transaction, is lawful under Irish law. Conversely, such conditions and warranties, insofar as they may not be lawfully excluded, shall apply.

Accordingly nothing in this Agreement shall prejudice any rights that you may enjoy by virtue of Sections 12, 13, 14 or 15 of the Irish Sale of Goods Act 1893 (as amended).

#### GENERAL

This Agreement is governed by the laws of the Republic of Ireland. The local language version of this agreement shall apply to Software acquired in the EU. This Agreement is the entire agreement between us, and you agree that Creative will not have any liability for any untrue statement or representation made by it, its agents or anyone else (whether innocently or negligently) upon which you relied upon entering this Agreement, unless such untrue statement or representation was made fraudulently.

### Safety & Regulatory Information

The following sections contain notices for various countries:

CAUTION: This device is intended to be connected by the user to a CSA/TUV/UL certified/listed IBM AT or compatible personal computer in the manufacturer's defined operator access area. Check the equipment operating/installation manual and/or with the equipment manufacturer to verify/confirm if your equipment is suitable for devices. ATTENTION: Ce périphérique est destiné à être connecté par l'utilisateur à un ordinateur IBM AT certifié ou listé CSA/TUV/UL ou compatible, à l'intérieur de la zone d'accès définie par le fabricant. Consulter le mode d'emploi/guide d'installation et/ ou le fabricant de l'appareil pour vérifier ou confirmer qu'il est possible de connecter d'autres périphériques à votre sytème.

### Notice for the USA

FCC Part 15: This equipment has been tested and found to comply with the limits for a Class B digital device, pursuant to Part 15 of the FCC Rules. These limits are designed to provide reasonable protection against harmful interference in a residential installation. This equipment generates, uses, and can radiate radio frequency energy and, if not installed and used in accordance with the instructions, may cause harmful interference to radio communications. However, this notice is not a guarantee that interference will not occur in a particular installation. If this equipment does cause harmful interference to radio or television reception, which can be determined by turning the equipment off and on, the user is encouraged to try one or more of the following measures:

- □ Reorient or relocate the receiving antenna.
- □ Increase the distance between the equipment and receiver.
- □ Connect the equipment to an outlet on a circuit different from that to which the receiver is connected.
- □ Consult the dealer or an experienced radio/TV technician.

**CAUTION:** To comply with the limits for the Class B digital device, pursuant to Part 15 of the FCC Rules, this device must be installed in computer equipment certified to comply with the Class B limits.

All cables used to connect the computer and peripherals must be shielded and grounded. Operation with non-certified computers or nonshielded cables may result in interference to radio or television reception.

### Modifications

Any changes or modifications not expressly approved by the manufacturer of this device could void the user's authority to operate the device.

### **Notice for Canada**

This apparatus complies with the Class "B" limits for radio interference as specified in the Canadian Department of Communications Radio Interference Regulations.

Cet appareil est conforme aux normes de CLASSE "B" d'interférence radio tel que spécifié par le Ministère Canadien des Communications dans les règlements d'interférence radio.

### Compliance

This product conforms to the following Council Directive:

 Directive 89/336/EEC, 92/31/EEC (EMC), 73/23/EEC (LVD), (73/23/EEC), as amended by directive 93/68/EEC.

### Notice for Europe

Communications products for the European market comply with Directive R&TTE 1999/5/EC.

### Copyright Information for users of Creative products

Certain Creative products are designed to assist you in reproducing material for which you own the copyright or are authorized to copy by the copyright owner or by exemption in applicable law. Unless you own the copyright or have such authorization, you may be violating copyright law and may be subject to payment of damages and other remedies. If you are uncertain about your rights, you should contact your legal advisor.

It is your responsibility when using a Creative product to ensure there is no infringement of applicable laws on copyright whereby the copying of certain materials may require the prior consent of the copyright owners. Creative disclaims any liability with regard to any illegal use of the Creative product and Creative shall in no event be liable with regard to the origin of any data stored in a compressed audio file.

You acknowledge and agree that the exportation or use of MP3 Codecs in real-time broadcasting (terrestrial, satellite, cable or other media) or broadcasting via Internet or other networks, such as but not limited to intranets etc., in pay-audio or payon-demand applications, is not authorized and/or licensed, see also (http://www.iis.fhg.de/amm/).

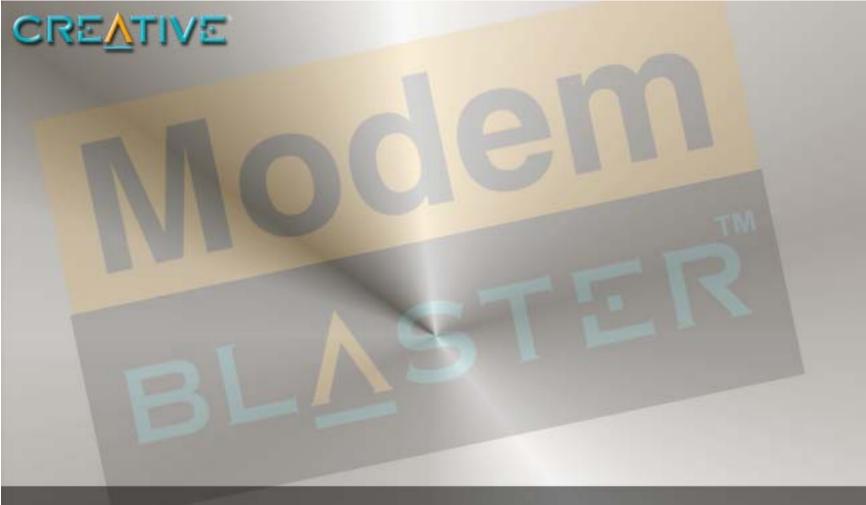

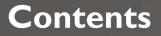

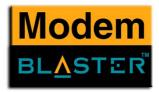

# Contents

### Important Safety Instructions

| Power Source               | ii |
|----------------------------|----|
| Cleaning                   | ii |
| Damage requiring Servicing |    |
| Servicing                  |    |
| Set vieng                  | 11 |

### Introduction

| Before | You Begin                    | iv |
|--------|------------------------------|----|
|        | Recording Model Number       |    |
|        | Checking System Requirements |    |
|        | Document Conventions         |    |
|        |                              |    |

### 1 About Your Modem

| Back Panel  | 1-   | -1 |
|-------------|------|----|
| LED Display | . 1- | -2 |

### 2 Installing Hardware Step 1: Connect to

| ep | 1: | Connect to the tele | ephone line . | 2 | 2-1 |  |
|----|----|---------------------|---------------|---|-----|--|
|----|----|---------------------|---------------|---|-----|--|

### 3 Installing Software

| Before You Begin                             |  |
|----------------------------------------------|--|
| Installing Drivers in Windows 98 SE/Me       |  |
| Testing the Installation in Windows 98 SE/Me |  |
| Installing Drivers in Windows 2000           |  |
| Testing the Installation in Windows 2000     |  |
| Installing Drivers in Windows XP             |  |
| Testing the Installation in Windows XP       |  |
| Modem-on-Hold                                |  |
| Installing NetWaiting                        |  |
|                                              |  |

# Modem BL∆STER

|   | Using Modem-on-Hold                                                                                                    |                                                                                  |
|---|----------------------------------------------------------------------------------------------------|----------------------------------------------------------------------------------|
|   | Fax Talk Communicator                                                                                                    |                                                                                  |
| 4 | Uninstalling Modem Drivers<br>Uninstalling the Modem in Windows 98 SE<br>Uninstalling the Modem in Windows Me<br>Uninstalling the Modem in Windows 2000<br>Uninstalling the Modem in Windows XP |                                                                                  |
| 5 | Modem Features                                                                                                    |                                                                                  |
| A | General Specifications<br>General Features                                                                                                    | A-1                                                                              |
| В | Troubleshooting<br>Problems with Your Modem<br>Resolving Conflicts in Windows 98SE/ME<br>Resolving Conflicts in Windows 2000/XP                                                                 | B-3                                                                              |
| С | Creative Technical Support<br>eService Options<br>Knowledgebase*                                                                                                    | C-2<br>C-2<br>C-2<br>C-2<br>C-2<br>C-2<br>C-3<br>C-3<br>C-3<br>C-3<br>C-4<br>C-4 |
|   | Creative Technical Support Centres                                                                                                    |                                                                                  |

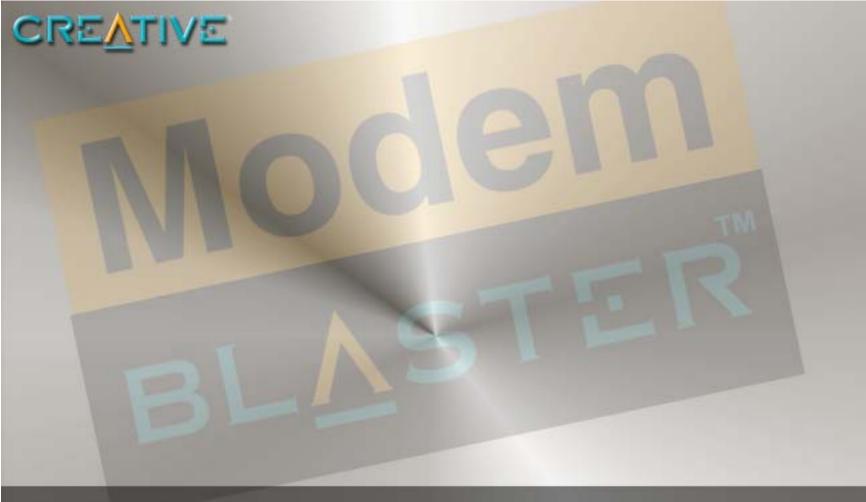

# **Important Safety Instructions**

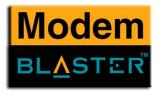

# Important Safety Instructions

| Power Source                     | This product is specially designed for operation within the electrical range(s) specified on the provided power adapter. Any usage outside of these ranges is at your own risk. If you are not sure of the type of power supply to your home, consult your product dealer or local Power Company.                                                                                                    |
|----------------------------------|----------------------------------------------------------------------------------------------------|
| Cleaning                         | Unplug the product from the power source before cleaning. Do not use liquid or aerosol cleaners. Use a damp cloth for cleaning.                                                                                                    |
| Damage<br>requiring<br>Servicing | <ul> <li>Unplug the power adapter from the wall outlet or other power source and refer servicing to qualified service personnel under the following conditions:</li> <li>a) when the power supply cord or plug is damaged</li> <li>b) if liquid has been spilled, or objects have fallen into the product</li> <li>c) if the product has been exposed to rain or water</li> <li>d) if the product does not perform normally when following the operating instruction; or exhibits a distinct change in performance</li> <li>e) if the product has been dropped or damaged in any way</li> </ul> |
| Servicing                        | Do not attempt to service the product on your own. Refer all servicing to qualified service personnel.                                                                                                    |

Important Safety Instructions ii

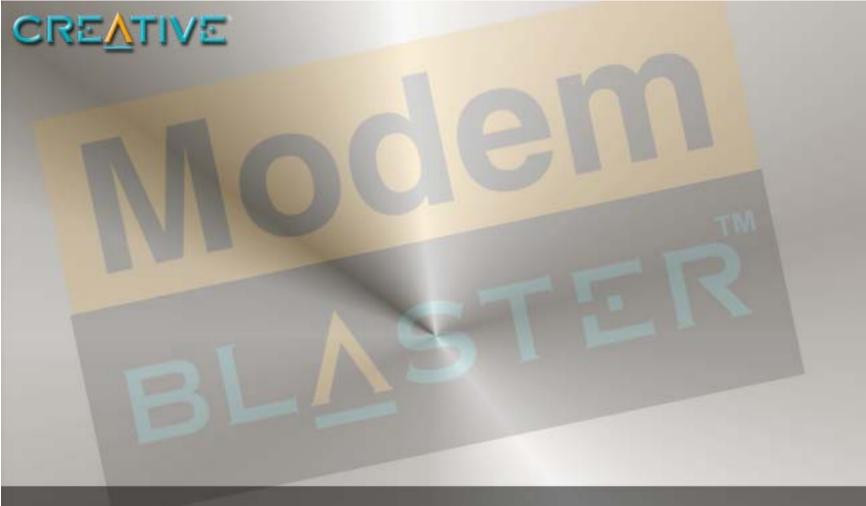

# Introduction

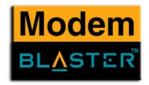

# Introduction

|                                 | This product is in compliance with the essential requirements and other relevant provisions of R&TTE Directive 1999/5/EC.                                                                                                    |
|---------------------------------|----------------------------------------------------------------------------------------------------|
| Before You Begin                | This section contains information you should know before using this manual. Read the information carefully before proceeding further.                                                                                                    |
| Recording Model<br>Number       | Your modem has a model number. Write down this number after removing the modem from its packaging.<br>You will need to quote this number when contacting our Technical Support office.                                                                                                    |
| Checking System<br>Requirements | <ul> <li>The following are the minimum system requirements required for your modem to work properly with your computer:</li> <li>133 MHz or faster Intel<sup>®</sup> Pentium<sup>®</sup> or AMD<sup>®</sup> processor</li> <li>50 MB free hard disk space</li> <li>32 MB RAM (64 MB or higher recommended)</li> <li>Microsoft<sup>®</sup> Windows 98 Second Edition (SE), Windows 2000, Windows Millennium Edition (Me) or Windows XP</li> <li>DVD/CD-ROM drive for modem software installation</li> </ul> |

□ An audio card for video conferencing

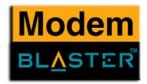

### Document Conventions

This manual uses the following conventions to help you locate and identify the information that you need.

### Table i: Document conventions

| Text Element | Use                                                                                                    |
|--------------|----------------------------------------------------------------------------------------------------|
| No.          | This notepad icon indicates information that is of particular im-<br>portance and should be considered before continuing.      |
| Ø            | This alarm clock icon indicates that failure to adhere to direc-<br>tions may result in loss of data or damage to your system. |
|              | The warning sign indicates that failure to adhere to directions<br>may result in bodily harm or life-threatening situations.   |

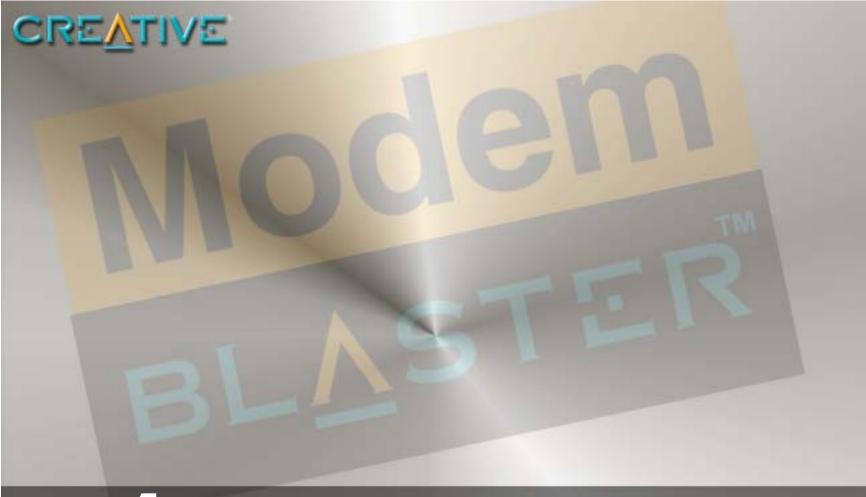

# **About Your Modem**

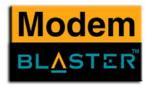

# About Your Modem

# Back Panel

To find out more about getting your modem quickly connected, see Chapter 2, "Installing Hardware".

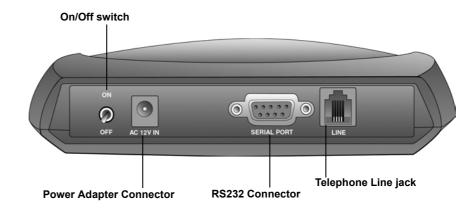

Figure 1-1 The jacks and connectors on your Modem.

About Your Modem 1-1

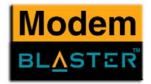

LED Display

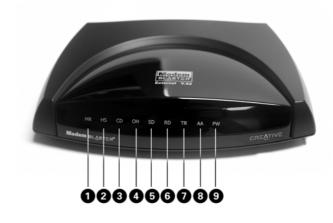

| 1 | MR | Modem Ready or Self-Test in progress |
|---|----|--------------------------------------|
| 2 | HS | High Speed                           |
| 3 | CD | Carrier Detect                       |
| 4 | OH | Off Hook                             |
| 5 | SD | Send Data                            |
| 6 | RD | Reveive Data                         |
| 7 | TR | Terminal Ready                       |
| 8 | AA | Auto Answer                          |
| 9 | PW | Power On                             |

About Your Modem 1-2

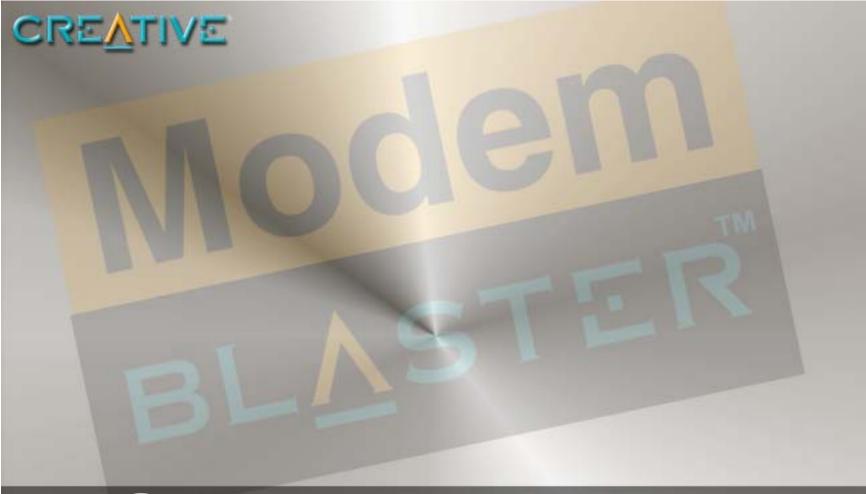

# Installing Hardware

2

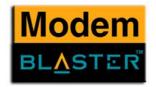

# Installing Hardware

Step 1: Connect to the telephone line

- 1. Locate the most conveniently-located telephone wall outlet.
- 2. If a phone is already connected to it, unplug the telephone cable from the wall outlet.
- 3. Connect the supplied telephone cable from the wall outlet to your modem's Telephone Line jack.

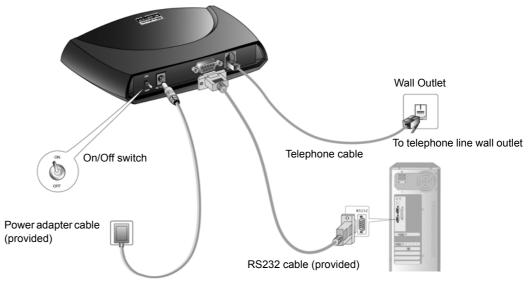

Figure 2-1 Connecting the power adapter and cables.

Installing Hardware 2-1

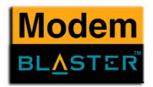

### Notes on Telephone Lines

To ensure that the modem works properly, note that:

- Your modem cannot be used on "party lines", nor can it be used on toll or coin-operated lines. Contact your local telephone company for help if you are not sure about the suitability of your telephone line.
- □ This modem is intended for use on an analog telephone line, also called a POTS (Plain Old Telephone Service) line. This modem cannot be connected directly to a digital telephone line, such as those commonly found in businesses. Either obtain an analog line or an analog converter compatible with the telephone line you are using.

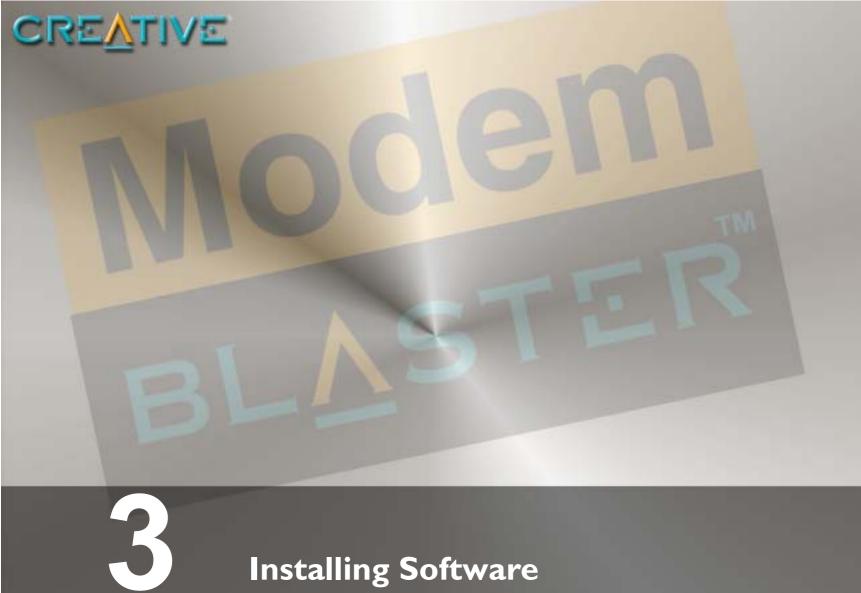

# **Installing Software**

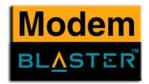

# Installing Software

This chapter is organized as follows:

- □ Installing Drivers in Windows 98 SE/Me
- □ Testing the Installation in Windows 98 SE/Me
- □ Installing Drivers in Windows 2000
- □ Testing the Installation in Windows 2000
- □ Installing Drivers in Windows XP
- □ Testing the Installation in Windows XP
- □ Modem-on-Hold

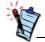

• To access Modem-on-Hold functions, you must install NetWaiting (see "Installing NetWaiting" on page 3-7 ).

• Modem-on-Hold functions are available on Windows 98 SE, Me, 2000 and XP.

Installing Software 3-1

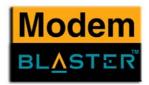

# Before You Begin

Installing Drivers

in Windows 98

SE/Me

After connecting your modem, if you see the **Add New Hardware Wizard** dialogue box, click the **Cancel** button. Proceed with the driver installation for your OS.

- 1. Insert the *Installation CD* into the CD-ROM drive.
  - 2. Click Start -> Run.
  - When a dialogue box similar to Figure 3-1 appears, click the Browse button and locate the UIUSetup.exe in E:\Drivers\Win98Se (where E: is your CD-ROM drive).

For Windows Me, locate the **UIUSetup.exe** file in **E:\Drivers\WinMe**.

- 4. Click the **OK** button.
- 5. Restart your computer.

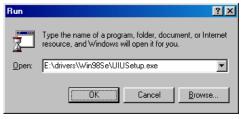

```
Figure 3-1
```

| Testing the     |
|-----------------|
| Installation in |
| Windows 98 SE/  |
| Me              |

- 1. Click Start -> Settings -> Control Panel.
- 2. In the Control Panel window, double-click the Modems icon.
- 3. In the **Modem Properties** dialogue box, click the **Diagnostics** tab.
- 4. On the **Diagnostics** tabbed page, select the COM port that has been assigned to your modem.

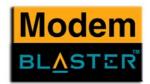

5. Click the **More Info** button to display the response status of your modem.

You should see a dialogue box similar to Figure 3-2. If your modem is not responding, it may be due to a conflict between the modem and another peripheral device. To resolve the conflict, you must change the settings of your modem. See "Resolving Hardware Conflicts" on page B-2.

| Port Information |                         |
|------------------|-------------------------|
| Port:            | COM1                    |
| Interrupt:       | 4                       |
| Address:         | 3F8                     |
| UART:            | NS 16550AN              |
| Highest Spee     | d: 115K Baud            |
|                  | SERENUM\DMB1027         |
| Command          | Response 🔺              |
| ATI1             | 255                     |
| ATI2             | OK                      |
| ATI3             | ACF3_V1.700-V92_P21_FSH |
| ATI4             | a007040284C6002F        |
| ATI4             | bC6000000               |
|                  | /1005111151012000       |
| ATI4             |                         |
| ATI4<br>ATI4     | r3000111170000000       |
| ATI4<br>ATI5     | r3000111170000000<br>B4 |
| ATI4             | r3000111170000000       |

Figure 3-2

# Installing Drivers in Windows 2000

- 1. Insert the Installation CD into the CD-ROM drive.
- 2. Click Start -> Run.
- When a dialogue box similar to Figure 3-3 appears, click the Browse button and locate the file UIUSetup.exe in E:\Drivers\Win2k (where E: is your CD-ROM drive).
- 4. Click the **OK** button.
- 5. Restart your computer.

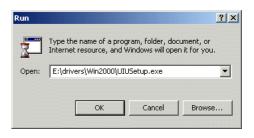

Figure 3-3

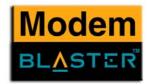

# Testing the Installation in Windows 2000

- 1. Click Start -> Settings -> Control Panel.
- 2. In the Control Panel window, double-click the Phone and Modems icon.
- 3. In the Creative Modem Blaster V.92 DE5721 Properties dialogue box, click the Diagnostics tab.
- 4. Click the **Query Modem** button to display the response status of your modem.

You should see a dialogue box similar to Figure 3-4. If your modem is not responding, it may be due to a conflict between the modem and another peripheral device. To resolve the conflict, you must change the settings of your modem. See "Resolving Hardware Conflicts" on page B-2.

| reative Mode         | reative Modem Blaster V.92 DE5721 Properties 💦 🏾 😤 |  |  |
|----------------------|----------------------------------------------------|--|--|
| General Diag         | nostics Advanced                                   |  |  |
| Modem Inform         | Modem Information                                  |  |  |
| Field<br>Hardware ID | Value<br>SERENUM\DMB1027                           |  |  |
|                      |                                                    |  |  |
|                      |                                                    |  |  |
| Command              | Response                                           |  |  |
| ATQ0V1E0<br>AT+GMM   | OK                                                 |  |  |
|                      |                                                    |  |  |
| 1                    |                                                    |  |  |
|                      | Query Modem                                        |  |  |
| Logging              |                                                    |  |  |
| Append to            | View log                                           |  |  |
|                      |                                                    |  |  |
|                      | OK Cancel                                          |  |  |

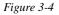

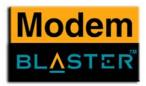

### Installing Drivers in Windows XP

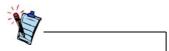

After you have set up your modem, run a test to ensure that your modem has been installed properly (see "Testing the Installation in Windows XP" on page 3-6).

- 1. When the **Found New Hardware** wizard (Figure 3-5) appears click **Cancel**.
- 2. Insert the Installation CD into the CD-ROM drive.
- 3. Click Start -> Run.
- When a dialogue box similar to Figure 3-6 appears, click the Browse button and locate the file UIUSetup.exe in E:\Drivers\WinXP (where E: is your CD-ROM drive).
- 5. Click the OK button.
- 6. Restart you computer when software installation is complete.

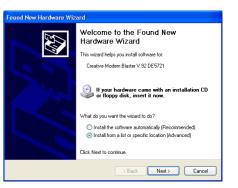

Figure 3-5

| Run   | ? 🔀                                                                                                    |
|-------|----------------------------------------------------------------------------------------------------|
|       | Type the name of a program, folder, document, or<br>Internet resource, and Windows will open it for you. |
| Open: | E:\drivers\WinXp\UIUSetup.exe                                                                            |
|       | OK Cancel Browse                                                                                         |

Figure 3-6

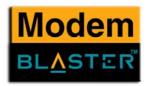

# Testing the Installation in Windows XP

- 1. Click Start -> Control Panel.
- 2. Click the Phone and Modem Options icon.
- 3. Click the Modems tab.
- 4. Click **Creative Modem Blaster V.92 DE5721** and then click the **Properties** button.
- When the dialogue box similar to Figure 3-7 appears, click the **Diagnostics** tab.
- Click the Query Modem button to display the response status of your modem.
   If your modem is not responding, it may be due to a conflict between the modem and another peripheral device. To resolve the conflict, you must change the settings on your modem (see "Resolving Hardware Conflicts" on page B-2).

| Creative Modem Blaster V.92 DE5721 | Properties 🛛 🛛 🔀 |
|------------------------------------|------------------|
| General Modem Diagnostics Advanced | Driver           |
| - Modem Information                |                  |
| Field Value                        |                  |
| Hardware ID SERENUM\DMB1027        |                  |
| Command Response                   |                  |
|                                    |                  |
|                                    | Query Modem      |
| Logging                            |                  |
| Append to Log                      | View log         |
|                                    | OK Cancel        |

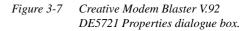

# Modem-on-Hold

ON HOLD

This feature allows you to answer an incoming call even when you are surfing the Internet. Check with your local Internet Service Provider to ascertain that this feature is supported in your area.

Modem-on-Hold suspends the data connection between your modem and the ISP so that you can pick up your phone and receive an incoming call in the usual way, while surfing the Internet. When your call is complete, the modem reconnects you to the Internet. For more information on Modem-on-Hold, visit http://www.V92.com.

Installing Software 3-6

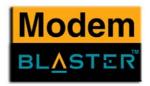

### Installing NetWaiting

In order to use the Modem On Hold functions, you must install NetWaiting. Modem On Hold is supported in Windows 98 SE, Me, 2000 and XP.

- 1. Click Start -> Run
- 2. When a dialogue box similar to Figure 3-8 appears, click the **Browse** button and locate the file **Setup.exe** in **E:\Netwaiting**.
- 3. Click the **OK** button.

4. When a dialogue box similar to Figure 3-9 appears, follow the instructions on screen to complete the installation.

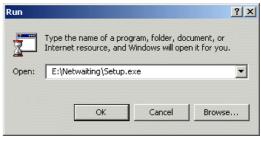

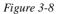

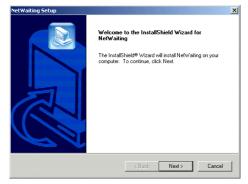

Figure 3-9

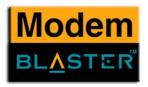

### Using Modem-on-Hold

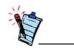

Your phone line needs to be Call Waiting enabled to support Modem-on-Hold. 1. If a call comes in while you are on the Internet, a dialogue box similar to Figure 3-10 appears, asking you if you want to answer the call.

A dialogue box similar to Figure 3-11 appears, telling you

that you have approximately two minutes to complete your

call. The call is automatically cut off after two minutes. After

completing your call, click the Reconnect button. The

modem will reconnect to the Internet.

2. Click the **OK** button.

| NetWaiting             |                  |          | _ 🗆 X  |
|------------------------|------------------|----------|--------|
| 🎕 🌺 😤 🔊 🏷 🖻            | ) 🔣 📘 🤅          | ?        |        |
| Incoming Call          |                  |          |        |
| Name :                 |                  |          |        |
| Phone number : 8905221 |                  |          |        |
|                        |                  |          |        |
|                        |                  |          |        |
|                        |                  |          |        |
| Accept                 | Waiting for User | Decision | 00: // |

Figure 3-10

 NetWaiting
 Image: Constraint of the constraint of the co

Figure 3-11

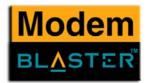

# Fax Talk Communicator

Fax Talk Communicator transforms your PC and modem into a sophisticated communications centre. Whether you're at home, in the office, or on the road, FaxTalk Communicator is designed to be powerful, easy-to-use, and provide a wide array of features to save you time and make you more productive.

| Image: Second second second |  |  |
|----------------------------------------------------------------------------------------------------|--|--|
| Thu 06/06/02 09:50<br>O Messages, O Faxes<br>Waiting for call - No faxes waiting                                                                                                    |  |  |
| <u>Inbox</u>                                                                                                    |  |  |

Figure 3-12

Installing Software 3-9

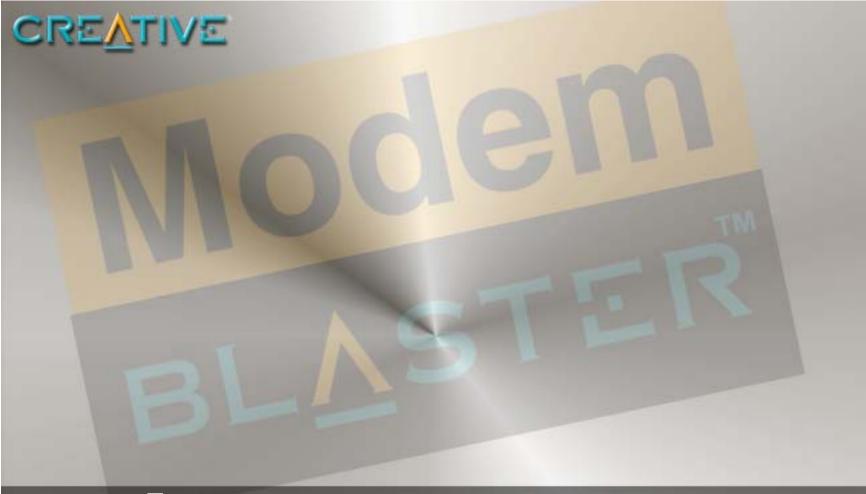

# **Uninstalling Modem Drivers**

Download from Www.Somanuals.com. All Manuals Search And Download.

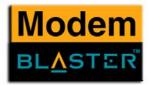

# **Uninstalling Modem Drivers**

This chapter is organized as follows:

- □ Uninstalling the Modem in Windows 98 SE
- **U**ninstalling the Modem in Windows Me
- □ Uninstalling the Modem in Windows 2000
- □ Uninstalling the Modem in Windows XP

Uninstalling Modem Drivers 4-1

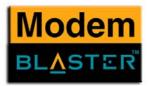

# Uninstalling the Modem in Windows 98 SE

- 1. Click the **Start** -> **Settings** -> **Control Panel**.
- 2. Double-click the Add/Remove Programs icon. The Add/Remove Programs Properties dialogue box appears.
- 3. Click the **Install/Uninstall** tab, and then click **Creative Modem Blaster V.92 DE5721**.
- 4. Click the **Add/Remove** button.
- 5. Click the **OK** button.
- 6. Turn off your computer and disconnect the modem from your system.

| Add/Remove Programs Properties                                                                                                    | s ? X                        |  |
|----------------------------------------------------------------------------------------------------|------------------------------|--|
| Install/Uninstall Windows Setup Startup Disk                                                                                                    |                              |  |
| To install a new program<br>drive, click Install.                                                                                                    | from a floppy disk or CD-ROM |  |
|                                                                                                    | Install                      |  |
| Undows: To remove a program or to modify its installed<br>components, select it from the list and click<br>Add/Remove.                                           |                              |  |
| Creative (NV/dia 30 chip series) dri<br>Instative Modern Blatker V/20165<br>PowerQuest Drive Image 5.0<br>PowerQuest PartitionMagic Pro 7.0<br>Snagit 5<br>WinZp | 21                           |  |
|                                                                                                    | Add/ <u>R</u> emove          |  |
| ОК                                                                                                    | Cancel Apply                 |  |

Figure 4-1: The Add/Remove Programs Properties dialogue box.

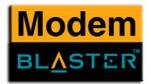

# Uninstalling the Modem in Windows Me

- 1. Click Start -> Settings -> Control Panel.
- 2. Double-click the Add/Remove Programs icon. The Add/Remove Programs Properties dialogue box appears.
- 3. Click the **Install/Uninstall** tab, and then click **Creative Modem Blaster V.92 DE5721**.
- 4. Click the Add/Remove button.
- 5. Click the **OK** button.
- 6. Turn off your computer and disconnect the modem from your system.

| Add/Remove Programs Properties                                                                                                    |                                                                |              |  |  |
|----------------------------------------------------------------------------------------------------|----------------------------------------------------------------|--------------|--|--|
| Install/Uninstall   Windows Setup   Startup Disk                                                                                                    |                                                                |              |  |  |
|                                                                                                    | ) install a new program from a floppy di<br>ve, click Install. | sk or CD-ROM |  |  |
|                                                                                                    |                                                                | Install      |  |  |
| Ine following software can be automatically removed by<br>Windows. To remove a program or to modify its installed<br>components, select it from the list and click<br>Add/Remove. |                                                                |              |  |  |
|                                                                                                    | dem Blaster V 92 DE5721<br>Drive Image 5.0                     |              |  |  |
| Add/ <u>H</u> emove                                                                                                    |                                                                |              |  |  |
|                                                                                                    | OK Cancel                                                      | Apply        |  |  |

Figure 4-2: The Add/Remove Programs Properties dialogue box.

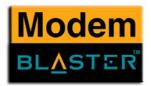

## Uninstalling the Modem in Windows 2000

- 1. Click Start -> Settings -> Control Panel.
- 2. Double-click the **Add/Remove Programs** icon.
- 3. When a dialogue box appears, click the **Change or Remove Programs** button.
- 4. Click **Creative Modem Blaster V.92 DE5721**, and then click the **Change**/ **Remove** button.
- 5. Click the **Close** button.
- 6. Turn off your computer and disconnect the modem from your system.

| 🙀 Add/Remov                         | e Programs                                                                      |               | _ 🗆 🗙        |
|-------------------------------------|---------------------------------------------------------------------------------|---------------|--------------|
| 1 <sup>2</sup>                      | Currently installed programs:                                                   | Sort by: Name |              |
| Change or                           | 🛃 Creative Common Diagnostics Server                                            | Size          | 220КВ 📥      |
| Remove<br>Programs                  | 🙀 Creative Modem Blaster ¥.92 DE5721                                            | Size          | <u>244KB</u> |
| Add New                             | To change this program or remove it from your<br>computer, click Change/Remove. | Change/Re     | move         |
| Add ivew<br>Programs                | NetWaiting                                                                      | Size          | 776KB        |
|                                     | PowerQuest Drive Image 5.0                                                      | Size          | 22.5MB       |
|                                     | 🎁 SnagIt 5                                                                      | Size          | 9.12MB       |
| Add/Remove<br>Windows<br>Components |                                                                                 |               | ×            |
|                                     |                                                                                 |               | Close        |

Figure 4-3: The Add/Remove Programs dialogue box.

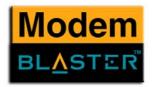

## Uninstalling the Modem in Windows XP

- 1. Click Start -> Control Panel.
- 2. Double-click the **Add/Remove Programs** icon.
- 3. When a dialogue box appears, click the **Change or Remove Programs** button.
- 4. Click **Creative Modem Blaster V.92 DE5721**, and then click the **Change**/ **Remove** button.
- 5. Click the **Close** button.
- 6. Turn off your computer and disconnect the modem from your system.

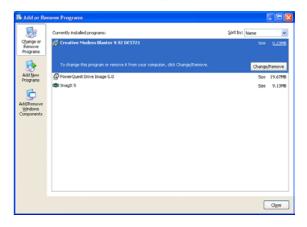

Figure 4-4: The Add/Remove Programs dialogue box.

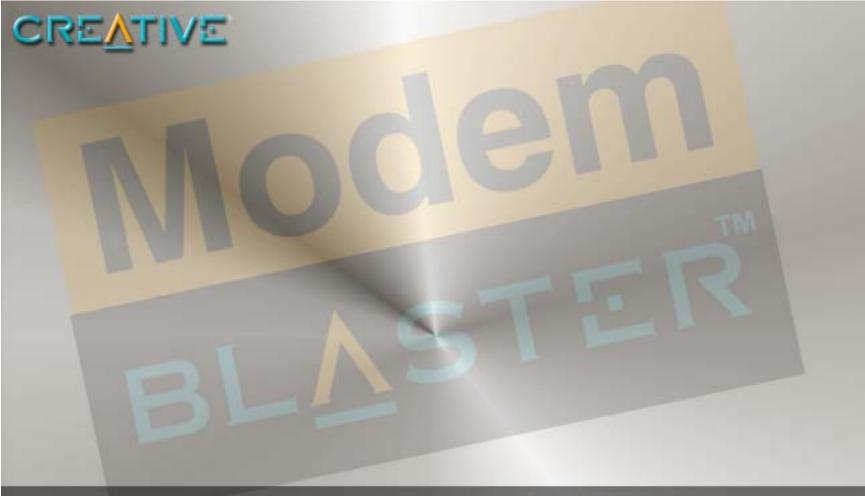

# 5 Modem Features

Download from Www.Somanuals.com. All Manuals Search And Download.

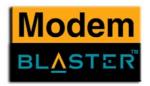

# **Modem Features**

|                   | Besides transferring data and accessing online information, your Creative Modem Blaster has the following features:                                                                                                    |
|-------------------|----------------------------------------------------------------------------------------------------|
| Plug and Play     | This feature allows you to install your modem easily, as it is automatically configured.                                                                                                    |
| Faxes             | Use your modem to send and receive fax documents. This feature also allows you to configure the modem to serve as a fax-on-demand system by using the software provided.                                                    |
| Internet Access   | Your modem allows you to access computer bulletin boards and to browse the Internet at speeds of up to 56 Kbps.                                                                                                    |
| Answering Machine | Your modem functions as an answering machine with multiple mail boxes. Remote users can leave messages in your mail box, and you can play back these messages at any time. It even pages you to notify you of new messages! |

Modem Features 5-1

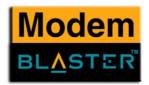

#### Video Conferencing

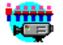

Your modem comes complete with V.90/V.92 standard support, for use with H.32x video conferencing systems.

QuickConnect

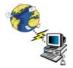

This feature drastically reduces the amount of time it takes for your Modem Blaster to establish a connection with your Internet Service Provider. The characteristics of the last call are saved in your computer, and retrieved for subsequent calls, resulting in a shorter connection time.

Modem-on-Hold

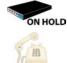

This feature allows you to answer an incoming call even when you are surfing the Internet. Check with your local Internet Service Provider to ascertain that this feature is supported in your area. For more details, see "About Your Modem" on page 1-1.

PCM Upstream

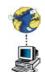

This feature enhances your Modem Blaster's data upload speed from 33.6 Kbps to a maximum of 48 Kbps.

V.44 Data Compression

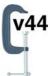

Your Modem Blaster incorporates the new V.92 standard. This new standard offers V.44 Data Compression technology that allows you to browse the Internet at higher speeds than existing data compression standards.

Modem Features 5-2

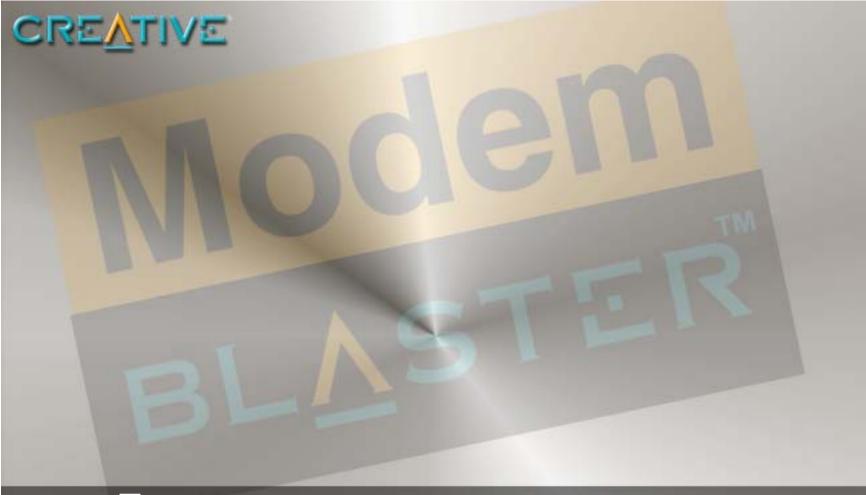

# **General Specifications**

A

Download from Www.Somanuals.com. All Manuals Search And Download.

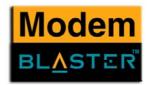

# **General Specifications**

|                  | This appendix lists your modem's general specifications.                                                                                                    |
|------------------|----------------------------------------------------------------------------------------------------|
| General Features | <ul> <li>Auto Fallback</li> <li>AT Commands</li> <li>Caller ID</li> <li>Data/Fax/Voicemail</li> <li>V.80 for H.324 and H.323</li> <li>Plug and Play</li> <li>High throughput Virtual UART, DTE rate up to 115,200 bps</li> <li>Signal Quality Monitoring and Auto Retrain</li> </ul>                                                               |
| Data Features    |                                                                                                    |
| Data l'eatures   | <ul> <li>Integrated data, fax, and voice mail modem.</li> <li>56,000/54,667/53,333/52,000/50,667/49,333/48,000/46,667/45,333/42,667/41,333//40,000/38,667/<br/>37,333/36,000/34,667/33,333/32,000/30,667/33,600/31,200/28,800/26,400/24,000/21,600/19,200/<br/>16,800/14,400/12,000/9,600/7,200/4,800/2,400/1,200/ 300 bps data speeds.</li> </ul> |
|                  | <ul> <li>Compatibility with the following data modem standards:</li> <li>V.90, V.92, V.34, V.32bis, V.32, V.23, V.22bis, V.22, and V.21; Bell 212A and 103.</li> </ul>                                                                                                    |
|                  | • V.42 LAPM and MNP2-4 error correction.                                                                                                    |
|                  | • V.44, V.42bis and MNP5 data compression.                                                                                                    |
|                  | Compression, line control, and error control are implemented in hardware. Therefore, no special drivers or libraries are needed to take advantage of the higher speeds and data reliability.                                                                                                    |
|                  | □ Automatic dial and answer capabilities.                                                                                                    |

General Specifications A-1

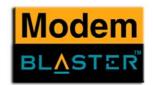

| Fax Features                  | <ul> <li>Fax speeds up to 14,400 bps for send and receive.</li> <li>Compatibility with the following fax modem transmission standards:</li> <li>V.17 (14400 bps)</li> <li>V.21 Channel 2 (300 bps)</li> <li>V.27ter (7200 bps)</li> <li>V.29 (9600 bps)</li> </ul> |
|-------------------------------|----------------------------------------------------------------------------------------------------|
| Voice Features                | <ul> <li>Able to record and play voice messages over the telephone line.</li> <li>Multiple mailboxes using Included Communications software.</li> </ul>                                                                                                    |
| Video Conferencing<br>Support | Supports V.80 standard to allow high performance video conferencing over standard phone lines and<br>the internet. Video Conferencing standards are H.324 and H.323.                                                                                               |

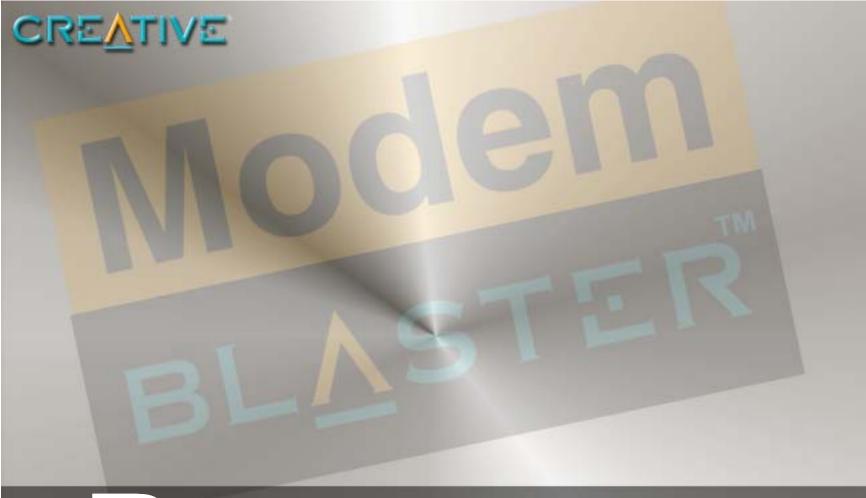

Troubleshooting

Download from Www.Somanuals.com. All Manuals Search And Download.

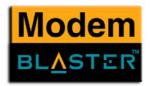

## Troubleshooting

If you have a technical problem with this product, you may wish to consult our self-help tool "Knowledgebase" for on-line troubleshooting and solutions (www.europe.creative.com/ support) This appendix provides tips and solutions for resolving some of the problems you might encounter with Creative Modem Blaster V.92 External DE5721 either during installation or normal use. The modem fails to accept commands to dial or answer a call. Problems with Your Modem There may be an improper telephone line connection. *Check the following:* □ Make sure the telephone cable is attached to the Telephone Line Jack. □ Check that all devices are turned on. There is interference on the telephone line that is connected to the modem. To solve this problem: Try moving the telephone line away from any power source, monitor, printer or any computer cable. The modem cannot connect to the Internet at 56,000 bps. This may be due to line conditions in your area. Due to FCC regulations and/or line conditions, it is not always possible to achieve the maximum data rate. To solve this problem: Try moving the telephone line away from any power source, monitor, printer or computer cable.

Troubleshooting B-1

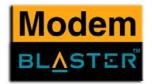

#### The modem or communications software fails to detect that the remote user has hung up.

The modem or communications software relies on the dial tone, busy tone or silence period to detect that a remote user has hung up.

This detection may fail due to one of the following reasons:

- □ Your local telephone system does not generate the dial or busy tone when the remote user hangs up.
- □ The silent period for the modem or communications software to detect that the remote user has hung up is not long enough.
- □ The modem or communications software cannot detect a different dial or busy tone. For example, if you are connecting to a PABX system, the dial or busy tone generated is different from the usual dial or busy tone.

#### To solve this problem:

Prompt the remote user to respond. This may, however, result in a long delay before the communications software responds to the remote user hanging up. To minimize this delay, modify the following settings:

- □ Voice message recording time.
- □ Number of prompts.
- □ Time to wait for a response after prompting.

#### Resolving Hardware Conflicts

Hardware conflicts may occur when two or more peripheral devices are set to use the same I/O address, IRQ line or DMA channel.

To resolve conflicts in Windows 98SE, Windows 2000, Windows Me or Windows XP, change the resource settings of your modem or the conflicting peripheral device using Device Manager.

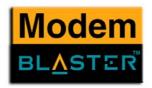

#### Resolving Conflicts in Windows 98SE/ME

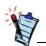

If you are unsure of which peripheral device is causing the conflict, you can isolate the source of the problem by temporarily removing all devices (except your modem and essential devices such as the disk controller). After that, add the devices back one at a time until the device that is causing the conflict is found.

#### Resolving Conflicts in Windows 2000/ XP

To run Device Manager:

- 1. Click Start -> Settings -> Control Panel.
- 2. Click the System icon. The System Properties dialogue box appears.
- 3. Click the Device Manager tab.
- 4. Double-click Modem.
- 5. Select your modem and click the **Properties** button. The **Properties** dialogue box of the modem appears.
- 6. Click the **Resources** tab.
- 7. Click the **Use Automatic Settings** check box to select it. If this check box is already selected, you need to go to the **Properties** dialogue box of the conflicting peripheral device and select the same check box there.
- 8. Restart your system to allow Windows 98SE/Me to reassign resources to your modem and/or the conflicting peripheral device.

#### To run Device Manager:

- 1. Click Start -> Settings -> Control Panel.
- 2. Click the System icon. The System Properties dialogue box appears.
- 3. Click the **Hardware** tab.
- 4. Click the **Device Manager** button.
- 5. Double-click Modem.
- 6. Click the name of your modem.
- 7. Right-click the name of your modem. A menu appears.
- 8. Select the **Properties** option.
- 9. Click the **Resources** tab.

Troubleshooting B-3

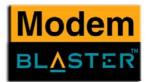

- 10. Click the **Use Automatic Settings** check box to select it. If this check box is already selected, you need to go to the **Properties** dialogue box of the conflicting peripheral device and select the same check box there.
- 11. Restart your system to allow Windows 2000/XP to reassign resources to your modem and/or the conflicting peripheral device.

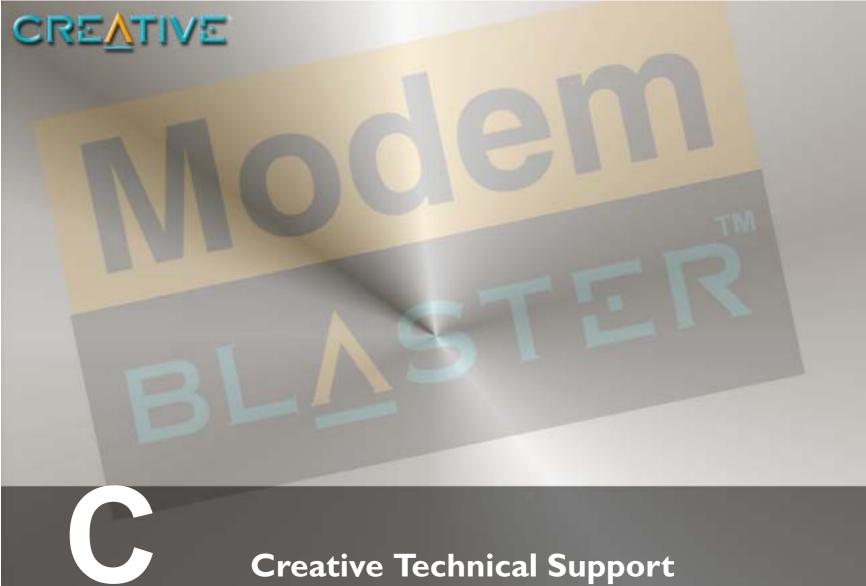

# **Creative Technical Support**

Download from Www.Somanuals.com. All Manuals Search And Download.

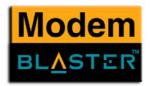

# **Creative Technical Support**

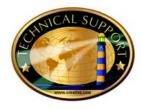

At Creative, in addition to giving you the best products, we are committed to supporting you by providing a comprehensive suite of eService options complemented by telephone support.

Creative's eService options outlined below are designed to assist you if you have a question or problem installing or using your Creative product. Before accessing these eService options, it is important to have the following information ready:

- □ The serial and model numbers of your Creative product (found at the back of the product). Information on identifying your model number is available in the **Support** area of the Creative regional websites.
- □ Computer type and speed (for example, Pentium II 233MHz).
- Details of your problem such as error messages, hardware conflicts etc.
- □ Motherboard information: BIOS manufacturer/version and chipset manufacturer
- □ Type and version of your operating system (for example, Windows 98SE).
- □ Place and date of purchase

To access these eService options, go to www.creative.com, select your region and go to the Support area.

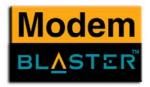

## eService Options

| Knowledgebase*<br>Available online - 24 hours<br>http:// | Creative's Knowledgebase empowers you to quickly resolve your queries by using natural language support and stepping you through targeted questions to help pinpoint the best solution to your particular problem. The Knowledgebase also provides access to Frequently Asked Questions (FAQs) and Technical Specifications on the Creative product range.                                                                               |
|----------------------------------------------------------|----------------------------------------------------------------------------------------------------|
| eMail                                                    | Should you not obtain a solution to your question using our Knowledgebase system, you can contact our support staff through email by completing our web based email query form (see also the <b>Creative Technical Support Centers</b> section for information on regional email addresses). You must have registered your product to access this service.<br><b>Please see "Registering your Product" on page C-4 for more details.</b> |
| Driver/Firmware                                          | The Creative web site offers a range of updates and drivers for our products in a variety of operating systems.                                                                                                    |
| Product<br>Documentation                                 | Browse Creative's extensive library of product installation and user manuals to find documentation for your Creative product.                                                                                                    |
| Telephone                                                | Should you not obtain a solution to your question, or if you do not have web site access, then you can contact our service support team via telephone. Telephone numbers can be found in the <b>Creative</b>                                                                                                    |

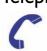

Should you not obtain a solution to your question, or if you do not have web site access, then you can contact our service support team via telephone. Telephone numbers can be found in the **Creative Technical Support Centers** section. You must have registered your product to access this service. **Please see "Registering your Product" on page C-4 for more details.** 

\* For European Knowledgebase, native language support provided in English, French, German, Italian and Spanish

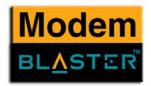

## Registering your Product

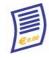

In order to receive Technical Support by phone or email, it is necessary to register your product. You can do this when installing your product or, alternatively, you can go to **www.creative.com/register** and register online.

There are a host of other benefits to registering your product such as:

- □ Email notifications of attractive promotions and events.
- □ Hot news and tips on the latest and upcoming products that fully complement what you have already purchased.

We assure you that all information you provide will be kept strictly confidential, and that you have the choice to opt in or out of mail listings. Your information is protected by our Privacy Policy. For Australian users, visit the Private Policy address at **www.australia.creative.com** or email at **privacy@clau.creative.com** 

Product Returns

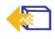

Please retain all product contents and packaging until you are fully satisfied with your product. It is very important to keep your Proof of Purchase for the duration of the Warranty period, as it is necessary should you have a product defect and need to return your product.

If, after using the Creative support services, you believe your Creative product to be defective, you should verify the purchase date and take the appropriate action as detailed below:

#### Americas

Please refer to "Returning your Product for Repair/Replacement" on page C-5.

#### Europe

Should your store receipt indicate that the product is less than 30 days old, you have the option of returning the full product to the Dealer/Retailer for a replacement or credit. The 30-day time period may not apply in all instances, so please check the Dealer/Retailer replacement/credit terms. If your product is more than 30 days old and within warranty, please refer to **"Returning your Product for Repair/Replacement" on page C-5**.

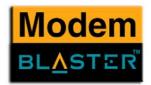

#### Asia Pacific region

|                                                      | Please contact the dealer who sold you the product. Your dealer may be able to assist you. If you are unable to do so, contact your local authorised distributor or the relevant Creative Technical Support Center. For details on your nearest authorised distributor and Technical Support Center, visit the Asia website at <b>www.asia.creative.com/support/warranty</b><br><b>Note:</b> Product returns shall only be accepted if the product is purchased from authorised dealers.                                                                                                    |
|------------------------------------------------------|----------------------------------------------------------------------------------------------------|
|                                                      | If you are returning a product for factory service, please refer to the <b>Returning your Product for Repair</b> / <b>Replacement</b> section below. For warranty terms and conditions, please go to <b>www.asia.creative.com</b> / <b>support/warranty</b> and select your region, if necessary.                                                                                                    |
| Returning your<br>Product for Repair/<br>Replacement | Creative requires that all returns for repair/replacement must be first issued with a Return Merchandise Authorization (RMA) number. To return a product for factory service, contact the regional Creative Technical Support Center. Once the staff has verified that the product is defective, you will be given an RMA number.                                                                                                    |
|                                                      | <ul> <li>When returning a product for factory service:</li> <li>You will be asked to supply a dated Proof of Purchase, to validate your Warranty,</li> <li>Shipment to Creative is at your expense and you assume all risk. If necessary, ship the package through a carrier that provides proof of delivery. Insure the shipment at full product value.</li> <li>Write the RMA number on the outside of the package. Creative cannot accept any return that does not include an RMA number on the package.</li> <li>You should only return the defective item(s) and mail it to the address provided by the Technical Support Center.</li> <li>Use proper materials for packing the item(s) for shipment.</li> </ul> |
| Shipping Tariffs                                     | Outside the United States & the European Union                                                                                                    |
|                                                      | To avoid tariffs when shipping a product to Creative from outside the US or the EU, or from zones with special tax status, you must complete the relevant customs documentation before shipping the product. To ensure delivery, Creative may include charges for return shipment.                                                                                                    |

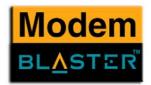

#### Limited Warranty

Creative Labs (Ireland) Limited ("Creative") warrants to you, the original buyer and holder of this warranty, as it stands in the accompanying warranty card, that the hardware product will be free of defects in materials and workmanship for a period of two (2) years after the date of purchase, or such other period as may be expressly specified by Creative or required by applicable law ("Warranty Period").

Creative's entire liability and your remedy will be, at Creative's sole discretion, the repair or replacement (with the same or similar model) of any hardware or accompanying item(s) not meeting the "Limited Warranty" explained above that is returned to Creative's authorised distributor or dealer during the Warranty Period with a copy of your receipt.

What this warranty does not cover

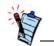

This warranty gives you specific legal rights. You may have other rights which vary from country to country. Certain limitations in this warranty are not permitted by the jurisdiction of some countries, so some limitations here may not apply to you. To the maximum extent permitted by applicable law, Creative disclaims all other warranties and conditions, expressed or implied, including the conditions of quality, merchantability or fitness for a particular purpose with respect to the use of this product. Creative also disclaims any obligation to support products for all operating environments - for example, by ensuring interoperability with future versions of software or hardware. In no event shall Creative or its licensors be liable for any indirect, incidental, special or consequential loss or for any lost profits, savings or data arising from or relating to the use of this product, even if Creative or its licensors have been advised of the possibility of such loss.

Specifically, this warranty does not cover failures of the product which result from accident, abuse, misuse, alterations (by persons other than Creative or its authorized repair agents), moisture, corrosive environments, shipping, high voltage surges, or abnormal working conditions. This warranty does not cover normal wear and tear. You are specifically advised to take a backup copy of any software provided with the Creative product for security purposes.

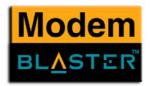

## Americas - Native Language support provided

| Country:   | Address:                                                                                             | Telephone:   | Fax:            | Operating Hours:                                                                           | Web site:                 | email:                                                     |
|------------|----------------------------------------------------------------------------------------------------|--------------|-----------------|--------------------------------------------------------------------------------------------|---------------------------|------------------------------------------------------------|
| English    | Creative Labs Inc.<br>Technical Support,<br>1523 Cimarron Plaza,<br>Stillwater, OK 74075 U.S.A.      | 405 742 6622 | 405 742 6633    | 9:00 a.m -6:00 p.m<br>Monday - Friday<br>(U.S.A. Central time)<br>(Closed public holidays) | www.americas.creative.com | See: www.americas.<br>creative.com<br>for contact details. |
| French     | Creative Labs Inc.<br>Support Technique,<br>1523 Cimarron Plaza,<br>Stillwater, OK 74075 Etats-Unís. | 405 742 2385 | 405 742 5227    | 9:00 a.m -6:00 p.m<br>Monday - Friday                                                      | www.americas.creative.com | support_technique@<br>creativelabs.com                     |
| Brazillian | Creative Labs Inc.<br>Assistência Técnica,<br>1523 Cimarron Plaza,<br>Stillwater, OK 74075 EUA.      | 405 742 2380 | +1 405 742-6613 | 9:00 a.m -6:00 p.m<br>Monday - Friday<br>(U.S.A. Central time)                             | www.americas.creative.com | suporte@creativelabs.com                                   |
| Spanish    | Creative Labs Inc.<br>Soporte Tecnico,<br>1523 Cimarron Plaza,<br>Stillwater, OK 74075 EE.UU         | 405 742 2380 | +1 405 742 6613 | 9:00 a.m -6:00 p.m<br>Monday - Friday                                                      | www.americas.creative.com | soporte@creativelabs.com                                   |

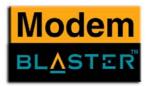

#### **Europe -** Native Language support provided

| Country:          | Address:                                                                                                    | Telephone:     | Fax:           | Operating Hours:                                                | Web site:               | email:                      |
|-------------------|----------------------------------------------------------------------------------------------------|----------------|----------------|-----------------------------------------------------------------|-------------------------|-----------------------------|
| United<br>Kingdom | Creative Labs (Ireland) Ltd.,<br>Technical Support Department,<br>Ballycoolin Business Park,<br>Blanchardstown, Dublin 15,<br>Ireland. | +353 1 4333200 | +353 1 8205052 | 10:30 - 19:00 CET<br>Monday - Friday.<br>Closed Public Holidays | www.europe.creative.com | support@europe.creative.com |
| Germany           | Creative Labs (Ireland) Ltd.,<br>Technical Support Department,<br>Ballycoolin Business Park,<br>Blanchardstown, Dublin 15,<br>Ireland. | +353 1 4380000 | +353 1 8205052 | 10:30 - 19:00 CET<br>Monday - Friday.<br>Closed Public Holidays | www.europe.creative.com | support@europe.creative.com |
| Ireland           | Creative Labs (Ireland) Ltd.,<br>Technical Support Department,<br>Ballycoolin Business Park,<br>Blanchardstown, Dublin 15,<br>Ireland. | +353 1 8207555 | +353 1 8205052 | 10:30 - 19:00 CET<br>Monday - Friday.<br>Closed Public Holidays | www.europe.creative.com | support@europe.creative.com |
| France            | Creative Labs (Ireland) Ltd.,<br>Technical Support Department,<br>Ballycoolin Business Park,<br>Blanchardstown, Dublin 15,<br>Ireland. | +353 1 4333220 | +353 1 8205052 | 10:30 - 19:00 CET<br>Monday - Friday.<br>Closed Public Holidays | www.europe.creative.com | support@europe.creative.com |
| Spain             | Creative Labs (Ireland) Ltd.,<br>Technical Support Department,<br>Ballycoolin Business Park,<br>Blanchardstown, Dublin 15,<br>Ireland. | +353 1 4380020 | +353 1 8205052 | 10:30 - 19:00 CET<br>Monday - Friday.<br>Closed Public Holidays | www.europe.creative.com | support@europe.creative.com |
| Italy             | Creative Labs (Ireland) Ltd.,<br>Technical Support Department,<br>Ballycoolin Business Park,<br>Blanchardstown, Dublin 15,<br>Ireland. | +353 1 4333210 | +353 1 8205052 | 10:30 - 19:00 CET<br>Monday - Friday.<br>Closed Public Holidays | www.europe.creative.com | support@europe.creative.com |

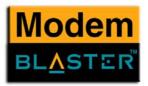

| Country:    | Address:                                                                                                    | Telephone:     | Fax:           | Operating Hours:                                                | Web site:               | email:                      |
|-------------|----------------------------------------------------------------------------------------------------|----------------|----------------|-----------------------------------------------------------------|-------------------------|-----------------------------|
| Austria     | Creative Labs (Ireland) Ltd.,<br>Technical Support Department,<br>Ballycoolin Business Park,<br>Blanchardstown, Dublin 15,<br>Ireland. | +353 1 4380060 | +353 1 8205052 | 10:30 - 19:00 CET<br>Monday - Friday.<br>Closed Public Holidays | www.europe.creative.com | support@europe.creative.com |
| Belgium     | Creative Labs (Ireland) Ltd.,<br>Technical Support Department,<br>Ballycoolin Business Park,<br>Blanchardstown, Dublin 15,<br>Ireland. | +353 1 4333291 | +353 1 8205052 | 10:30 - 19:00 CET<br>Monday - Friday.<br>Closed Public Holidays | www.europe.creative.com | support@europe.creative.com |
| Holland     | Creative Labs (Ireland) Ltd.,<br>Technical Support Department,<br>Ballycoolin Business Park,<br>Blanchardstown, Dublin 15,<br>Ireland. | +353 1 4333272 | +353 1 8205052 | 10:30 - 19:00 CET<br>Monday - Friday.<br>Closed Public Holidays | www.europe.creative.com | support@europe.creative.com |
| Switzerland | Creative Labs (Ireland) Ltd.,<br>Technical Support Department,<br>Ballycoolin Business Park,<br>Blanchardstown, Dublin 15,<br>Ireland. | +353 1 4380070 | +353 1 8205052 | 10:30 - 19:00 CET<br>Monday - Friday.<br>Closed Public Holidays | www.europe.creative.com | support@europe.creative.com |
| Portugal    | Creative Labs (Ireland) Ltd.,<br>Technical Support Department,<br>Ballycoolin Business Park,<br>Blanchardstown, Dublin 15,<br>Ireland. | +353 1 4380010 | +353 1 8205052 | 10:30 - 19:00 CET<br>Monday - Friday.<br>Closed Public Holidays | www.europe.creative.com | support@europe.creative.com |
| Denmark     | Creative Labs (Ireland) Ltd.,<br>Technical Support Department,<br>Ballycoolin Business Park,<br>Blanchardstown, Dublin 15,<br>Ireland. | +353 1 4333230 | +353 1 8205052 | 10:30 - 19:00 CET<br>Monday - Friday.<br>Closed Public Holidays | www.europe.creative.com | support@europe.creative.com |
| Finland     | Creative Labs (Ireland) Ltd.,<br>Technical Support Department,<br>Ballycoolin Business Park,<br>Blanchardstown, Dublin 15,<br>Ireland. | +353 1 4333270 | +353 1 8205052 | 10:30 - 19:00 CET<br>Monday - Friday.<br>Closed Public Holidays | www.europe.creative.com | support@europe.creative.com |

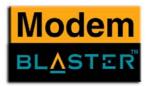

| Country:          | Address:                                                                                                    | Telephone:     | Fax:           | Operating Hours:                                                | Web site:               | email:                      |
|-------------------|----------------------------------------------------------------------------------------------------|----------------|----------------|-----------------------------------------------------------------|-------------------------|-----------------------------|
| Norway            | Creative Labs (Ireland) Ltd.,<br>Technical Support Department,<br>Ballycoolin Business Park,<br>Blanchardstown, Dublin 15,<br>Ireland. | +353 1 4333240 | +353 1 8205052 | 10:30 - 19:00 CET<br>Monday - Friday.<br>Closed Public Holidays | www.europe.creative.com | support@europe.creative.com |
| Sweden            | Creative Labs (Ireland) Ltd.,<br>Technical Support Department,<br>Ballycoolin Business Park,<br>Blanchardstown, Dublin 15,<br>Ireland. | +353 1 4380030 | +353 1 8205052 | 10:30 - 19:00 CET<br>Monday - Friday.<br>Closed Public Holidays | www.europe.creative.com | support@europe.creative.com |
| Czech<br>Republic | Creative Labs (Ireland) Ltd.,<br>Technical Support Department,<br>Ballycoolin Business Park,<br>Blanchardstown, Dublin 15,<br>Ireland. | +353 1 4333280 | +353 1 8205052 | 10:30 - 19:00 CET<br>Monday - Friday.<br>Closed Public Holidays | www.europe.creative.com | support@europe.creative.com |
| Poland            | Creative Labs (Ireland) Ltd.,<br>Technical Support Department,<br>Ballycoolin Business Park,<br>Blanchardstown, Dublin 15,<br>Ireland. | +353 1 4380040 | +353 1 8205052 | 10:30 - 19:00 CET<br>Monday - Friday.<br>Closed Public Holidays | www.europe.creative.com | support@europe.creative.com |
| Hungary           | Creative Labs (Ireland) Ltd.,<br>Technical Support Department,<br>Ballycoolin Business Park,<br>Blanchardstown, Dublin 15,<br>Ireland. | +353 1 4333290 | +353 1 8205052 | 10:30 - 19:00 CET<br>Monday - Friday.<br>Closed Public Holidays | www.europe.creative.com | support@europe.creative.com |
| Russia            | Creative Labs (Ireland) Ltd.,<br>Technical Support Department,<br>Ballycoolin Business Park,<br>Blanchardstown, Dublin 15,<br>Ireland. | +353 1 4380080 | +353 1 8205052 | 10:30 - 19:00 CET<br>Monday - Friday.<br>Closed Public Holidays | www.europe.creative.com | support@europe.creative.com |

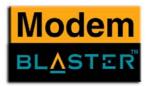

#### Asia Pacific region - Unless otherwise stated, support is in English

| Country:                      | Address:                                                                                                    | Telephone:                                                     | Fax:                                                           | Operating Hours:                                                                                                    | Web site:                                           | email:                                                                       |
|-------------------------------|----------------------------------------------------------------------------------------------------|----------------------------------------------------------------|----------------------------------------------------------------|----------------------------------------------------------------------------------------------------|-----------------------------------------------------|------------------------------------------------------------------------------|
| Australia &<br>New<br>Zealand | Creative Labs (Australia) Pty Ltd.<br>Unit 10, Discovery Cove,<br>1801 Botany Road,<br>Banksmeadow, NSW 2019,<br>Australia<br><b>Mailing Address:</b><br>Locked Bag 5000 Banksmeadow,<br>NSW 2019 Australia | Australia<br>(02) 9666-6500<br>New Zealand<br>(61-2) 9666-6500 | Australia<br>(02) 9666-6900<br>New Zealand<br>(61-2) 9666-6900 | 9:00 a.m - 5:30 p.m<br>Monday - Friday<br>Eastern Standard Time<br>(except public<br>holidays).                                  | www.australia.creative.com                          | www.asia.creative.com/<br>support/contact                                    |
| Japan                         | Creative Media KK<br>3F Kanda Eight Bldg.,<br>4-6-7 Soto Kanda, Chiyoda Ward,<br>Tokyo 101-0021 Japan                                                                                                    | (81-3) 3254-0393                                               | (81-3) 3254-9820                                               | 10:00 a.m - 12:00 p.m<br>& 1:00 p.m - 5:00 p.m<br>Monday - Friday<br>(except public<br>holidays)                                 | www.japan.creative.com<br>(in Japanese)             | www.asia.creative.com/<br>support/contact                                    |
| Taiwan                        | Creative Labs Taiwan Co., Ltd.,<br>15F No.163 Keelung Rd. Sec 1,<br>Hsin Yi District, Taipei 110-42<br>R O C Taiwan                                                                                         | (886-2) 2748-2988<br>[Extensions 601<br>and 602]               | (886-2) 2748-<br>2989                                          | 9:00 a.m - 12:00 p.m<br>& 1:00 p.m - 6:00 p.m<br>Monday - Friday<br>(except public<br>holidays)                                  | www.taiwan.creative.com<br>(in Traditional Chinese) | www.taiwan.creative.com/<br>feedback/support.asp<br>(in Traditional Chinese) |
| Hong Kong<br>& Macau          | Creative Labs (Hong Kong) Ltd.,<br>Unit 27-31, 9/F, Hong Kong<br>International Trade & Exhibition<br>Centre,<br>No. 1 Trademart Drive,<br>Kowloon Bay, Kowloon,<br>Hong Kong                                | (852) 2148-6151<br>or<br>(852) 2148-6152                       | (852) 2331-2151                                                | 9:15 a.m - 12:15 p.m<br>& 1:45 p.m - 5:45 p.m<br>Monday - Friday<br>9:15 a.m - 12:45 p.m<br>Saturday (except<br>public holidays) | www.asia.creative.com/<br>hongkong                  | www.asia.creative.com/<br>support/contact                                    |

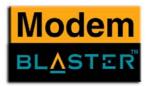

| Country:                                              | Address:                                                                                                    | Telephone:                                       | Fax:                                      | <b>Operating Hours:</b>                                                                                    | Web site:                                         | email:                                                                 |
|-------------------------------------------------------|----------------------------------------------------------------------------------------------------|--------------------------------------------------|-------------------------------------------|----------------------------------------------------------------------------------------------------|---------------------------------------------------|------------------------------------------------------------------------|
| Country.                                              | Address.                                                                                                    | Telephone.                                       | Tax.                                      | Operating Hours.                                                                                           | web site.                                         | eman.                                                                  |
| Mainland<br>China                                     | Creative Hohan Technology Ltd<br>(Headquarters)<br>Creative Park, No. 18, Block 2,<br>Anhuaxili, Chaoyang District,<br>Beijing 100011,<br>People's Republic of China | (86-10) 6425-5500<br>[Extensions 8301<br>~ 8304] | (86-10) 6425-<br>5500<br>[Extension 8300] | 9:00 a.m - 6:00 p.m<br>Monday - Saturday<br>(except public<br>holidays)                                    | www.china.creative.com<br>(in Simplified Chinese) | www.china.creative.com/<br>support/feedback<br>(in Simplified Chinese) |
|                                                       | Mailing Address:<br>Mail Box 58, Anwai Post Office,<br>Chaoyang District,<br>Beijing 100011,<br>People's Republic of China                                           |                                                  |                                           |                                                                                                    |                                                   |                                                                        |
| South Africa                                          | Creative Labs Africa (Pty) Ltd.,<br>1F North East Wing,<br>Corner K101 & Old Pretoria Road,<br>Midrand, Johannesburg,<br>South Africa                                | (27-11) 805-0188                                 | (27-11) 805-0190                          | 8:00 a.m - 12:00 p.m<br>& 1:00 p.m - 5:00 p.m<br>Monday - Friday<br>(except public<br>holidays)            | www.asia.creative.com                             | www.asia.creative.com/<br>support/contact                              |
|                                                       | Mailing Address:<br>PO Box 76761, Wendywood 2144<br>Republic of South Africa                                                                                         |                                                  |                                           |                                                                                                    |                                                   |                                                                        |
| Malaysia                                              | Creative Labs Sdn Bhd,<br>D-2-5<br>Megan Phileo Promenade,<br>Jalan Tun Razak 50400<br>Kuala Lumpur, Malaysia                                                        | (60-3) 2164-7199                                 | (60-3) 2164-7198                          | 9:00 a.m - 6:30 p.m<br>Monday - Thursday<br>& 9:00 a.m - 6:00 p.m<br>Friday<br>(except public<br>holidays) | www.asia.creative.com                             | www.asia.creative.com/<br>support/contact                              |
| Singapore &<br>all other<br>Asia-Pacific<br>countries | Creative Technology Ltd.,<br>31 International Business Park,<br>Creative Resource,<br>Singapore 609921,<br>Republic of Singapore                                     | (65) 6895-4100                                   | (65) 6895-4029                            | 9:00 a.m - 6:00 p.m<br>Monday - Friday<br>(except public<br>holidays)                                      | www.asia.creative.com                             | www.asia.creative.com/<br>support/contact                              |

Copyright @ 2002 Creative Technology Ltd. All rights reserved. Version 1.00 August 2002

Free Manuals Download Website <u>http://myh66.com</u> <u>http://usermanuals.us</u> <u>http://www.somanuals.com</u> <u>http://www.4manuals.cc</u> <u>http://www.4manuals.cc</u> <u>http://www.4manuals.cc</u> <u>http://www.4manuals.com</u> <u>http://www.404manual.com</u> <u>http://www.luxmanual.com</u> <u>http://aubethermostatmanual.com</u> Golf course search by state

http://golfingnear.com Email search by domain

http://emailbydomain.com Auto manuals search

http://auto.somanuals.com TV manuals search

http://tv.somanuals.com